Santander Consumer Bank ul. Legnicka 48 B 54-202 Wrocław tel. 71 387 74 04 wsparcie@santanderconsumer.pl

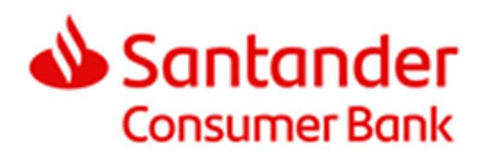

# Instrukcja integracji systemów e-commerce z systemem internetowej sprzedaży ratalnej **eRaty** Santander Consumer Banku

2024-04-15 (Wersja 5.3)

# Spis treści

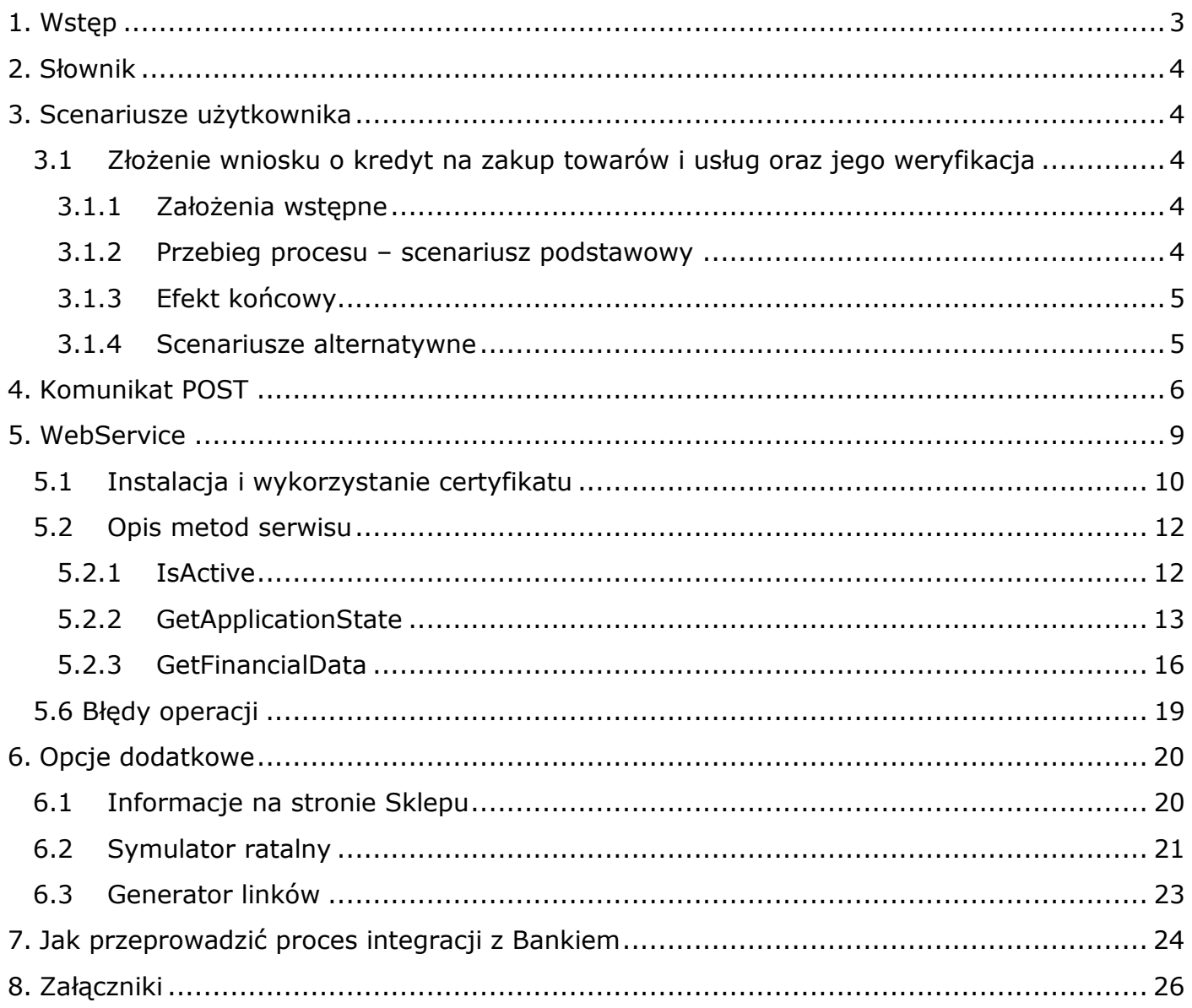

# **1. Wstęp**

Dokument jest instrukcją połączenia systemu e-commerce z systemem eRaty Santander Consumer Banku, który umożliwia Klientom złożenie wniosku i zawarcie umowy o kredyt na zakup towarów i usług.

### **CO ZNAJDZIESZ W TYM DOKUMENCIE**

W dokumencie opisaliśmy:

- jakie możliwości daje integracja z systemem eRaty,
- jak wybrać odpowiednią metodę integracji,
- w jaki sposób udostępnić Klientom możliwość zapłaty za towar w formie płatności ratalnej, w szczególności jak zintegrować sklep internetowy z systemem eRaty,
- jak przetestować funkcjonalność sklepu internetowego po integracji z systemem eRaty oraz
- jak odbierać statusy wniosku o kredyt na zakup towarów i usług oraz jak przekładać otrzymywane komunikaty o statusach na konkretne działania po stronie Sklepu (funkcjonalność opcjonalna).

System eRaty przeznaczony jest zarówno dla Sklepów, które chcą zapewnić swoim Klientom stały dostęp do płatności ratalnej, jak i takich, w których płatność ratalna wykorzystywana będzie sporadycznie, na życzenie Klienta, poprzez tzw. Generator linków.

W instrukcji opisaliśmy integrację, która charakteryzuje się tym, że cały proces zawarcia umowy odbywa się po stronie Banku. Sklep przekierowuje Klienta na wniosek Banku poprzez komunikat POST. W trakcie całego procesu Sklep informowany jest o statusie wniosku za pośrednictwem komunikacji mailowej i udostępnionej aplikacji bankowej (Panel Sklep), a dodatkowo istnieje możliwość komunikacji poprzez usługę WebService (z którą integrację Sklep implementuje po swojej stronie).

Dla Sklepów udostępniamy również Symulator kredytowy, który umożliwia przeprowadzenie symulacji wyliczeń kwoty raty i kosztów dla kredytu na zakup towarów i usług, zanim jeszcze Klient rozpocznie sporządzanie wniosku.

## **INTEGRACJA Z POPULARNYMI SYSTEMAMI SKLEPOWYMI**

System eRaty jest już zintegrowany z wieloma dostępnymi na rynku systemami sklepowymi. Ich lista dostępna jest na stronie: https://www.eraty.pl/systemy-sklepowe/

## **JAK WYGLĄDA PROCES WNIOSKOWANIA O KREDYT**

Uproszczony opis podstawowego procesu przedstawia się następująco:

- 1. Sklep wysyła komunikat POST i przekierowuje Klienta na formularz wniosku kredytowego Banku.
- 2. Klient uzupełnia dane na wniosku.
- 3. Klient wysyła wniosek do weryfikacji.
- 4. Bank weryfikuje wniosek Klienta i wydaje pozytywną decyzję kredytową.
- 5. Klient potwierdza swoją tożsamość (przelewem na 1 zł lub kodem SMS o ile taka opcja jest dostępna dla Klienta).
- 6. Klient załącza skany dokumentów jeżeli były wymagane.
- 7. Bank weryfikuje przelew Klienta/kod SMS oraz załączone skany dokumentów (jeżeli były wymagane).
- 8. Bank udziela kredytu.
- 9. Bank uruchamia umowę Klienta i przelewa środki do Sklepu.

W całym procesie Klient jest informowany na bieżąco o statusie swojego wniosku poprzez wiadomości wysyłane przez Bank na podany we wniosku adres e-mail Klienta. W mailach znajduje się również link, który umożliwia Klientowi powrót do wniosku w dowolnym momencie.

# **2. Słownik**

Użyte w dokumencie określenia oznaczają:

**Bank** – Santander Consumer Bank S.A., usługodawca kredytowy, który udostępnia i przetwarza wniosek ratalny oraz weryfikuje zdolność kredytową Klienta.

**eRaty** – system sprzedaży ratalnej Banku, za pośrednictwem którego Klient ma możliwość złożenia wniosku i zawarcia umowy kredyt.

**Klient** – osoba, która zamierza sfinansować swój zakup w Sklepie za pomocą kredytu na zakup towarów i usług.

**Opiekun** - przedstawiciel Banku, dedykowany do obsługi współpracy z Partnerem.

**Panel Sklep -** aplikacja Banku, która umożliwia wymianę informacji pomiędzy Bankiem a Sklepem o statusach wniosków kredytowych złożonych przez klientów oraz służy do potwierdzania dostępności towaru.

**Partner** – przedsiębiorca, który zawarł z Bankiem umowę o współpracy w zakresie sprzedaży ratalnej towarów i/lub usług.

**Punkt Sprzedaży** (PS) – Sklep sparametryzowany w systemie ewidencyjnym Banku, na podstawie danych rejestrowych i adresowych wskazanych w umowie o współpracy.

**Sklep** – sklep internetowy Partnera, który integruje się z systemem eRaty i jest bezpośrednim dostawcą zamawianych przez Klienta towarów i/lub usług.

# **3. Scenariusze użytkownika**

# **3.1 Złożenie wniosku o kredyt na zakup towarów i usług oraz jego weryfikacja**

# **3.1.1 Założenia wstępne**

- Klient złożył zamówienie w Sklepie
- Klient wybrał kredyt na zakup towarów i usług jako metodę płatności

# **3.1.2 Przebieg procesu – scenariusz podstawowy**

- 1. Sklep inicjuje proces wnioskowania o kredyt:
	- a. Sklep wysyła do Banku komunikat POST/formularz wniosku kredytowego, ze wszystkimi obligatoryjnymi parametrami;
	- b. Bank odbiera komunikat;
	- c. Klient zostaje przekierowany na formularz wniosku o kredyt.
- 2. Bank na podstawie otrzymanych parametrów dokonuje obliczenia wysokości raty kredytu, a wynik prezentuje Klientowi na pierwszym ekranie wniosku – na ekranie Kalkulatora. Na ekranie Kalkulatora Klient ma możliwość wyboru produktu ratalnego (na Kalkulatorze prezentowane może być od 1 do 3 produktów ratalnych) oraz ma możliwość zmodyfikowania jego parametrów (liczba rat, data pierwszej spłaty, wpłata własna, ubezpieczenie).
- 3. W dalszych krokach Klient wypełnia wszystkie dane wymagane na wniosku o kredyt. Na wniosku podstawiane będą dane wprowadzone przez Klienta na poziomie Sklepu, które zostały przekazane do systemu eRaty jako parametry POST.
- 4. Po uzupełnieniu wszystkich danych Klient wysyła wniosek do weryfikacji przez Bank.
- 5. Klient zostaje zweryfikowany pozytywnie.
- 6. Bank przedstawia Klientowi umowę.
- 7. Klient akceptuje umowę.
- 8. Klient potwierdza swoją tożsamości wykonuje przelew weryfikacyjny na 1 zł lub wpisuje kod SMS (o ile ta metoda potwierdzenia tożsamości jest dla Klienta dostępna) i załącza skany dokumentów (jeżeli są wymagane).
- 9. Bank weryfikuje przelew lub kod SMS (i skany dokumentów, jeśli były wymagane).
- 10.Bank pozytywnie zweryfikował tożsamość Klienta (i skany dokumentów, jeżeli były wymagane).
- 11.Klient przekierowywany jest z wniosku o kredyt do Sklepu na link przekazany w parametrze wniosekZapisany (z komunikatu POST).
- 12. Scenariusz kończy się.

# **3.1.3 Efekt końcowy**

- Bank udzielił Klientowi kredytu na zakup towarów i usług
- Sklep wydał towar Klientowi
- Umowa została uruchomiona
- Środki za towary zostały przelane do Sklepu

## **3.1.4 Scenariusze alternatywne**

#### **5.a. Klient zostaje zweryfikowany negatywnie.**

6. Klient przekierowywany jest z wniosku o kredyt do Sklepu na link przekazany w parametrze wniosekAnulowany (z komunikatu POST). 7. Scenariusz kończy się.

#### **10.a. Bank negatywnie zweryfikował tożsamość Klienta.**

11. Klient przekierowywany jest z wniosku o kredyt do Sklepu na link przekazany w parametrze wniosekAnulowany (z komunikatu POST). 12. Scenariusz kończy się.

#### **10.b. Klient nie dopełnił formalności lub zrezygnował z wnioskowania o kredyt.**

11. Klient przekierowywany jest z wniosku o kredyt do Sklepu na link przekazany w parametrze wniosekAnulowany (z komunikatu POST).

12. Scenariusz kończy się.

# **4. Komunikat POST**

Za pomocą komunikatu POST Sklep przekazuje do Banku dane Punktu Sprzedaży oraz zakupu Klienta i w ten sposób inicjuje proces wnioskowania o kredyt. W poniższej tabeli opisaliśmy parametry wchodzące w skład komunikatu. Na etapie integracji Opiekun przekaże do Sklepu URL na jaki należy przekierować Klienta. POST na ten adres powinien być wykonany z przeglądarki Klienta.

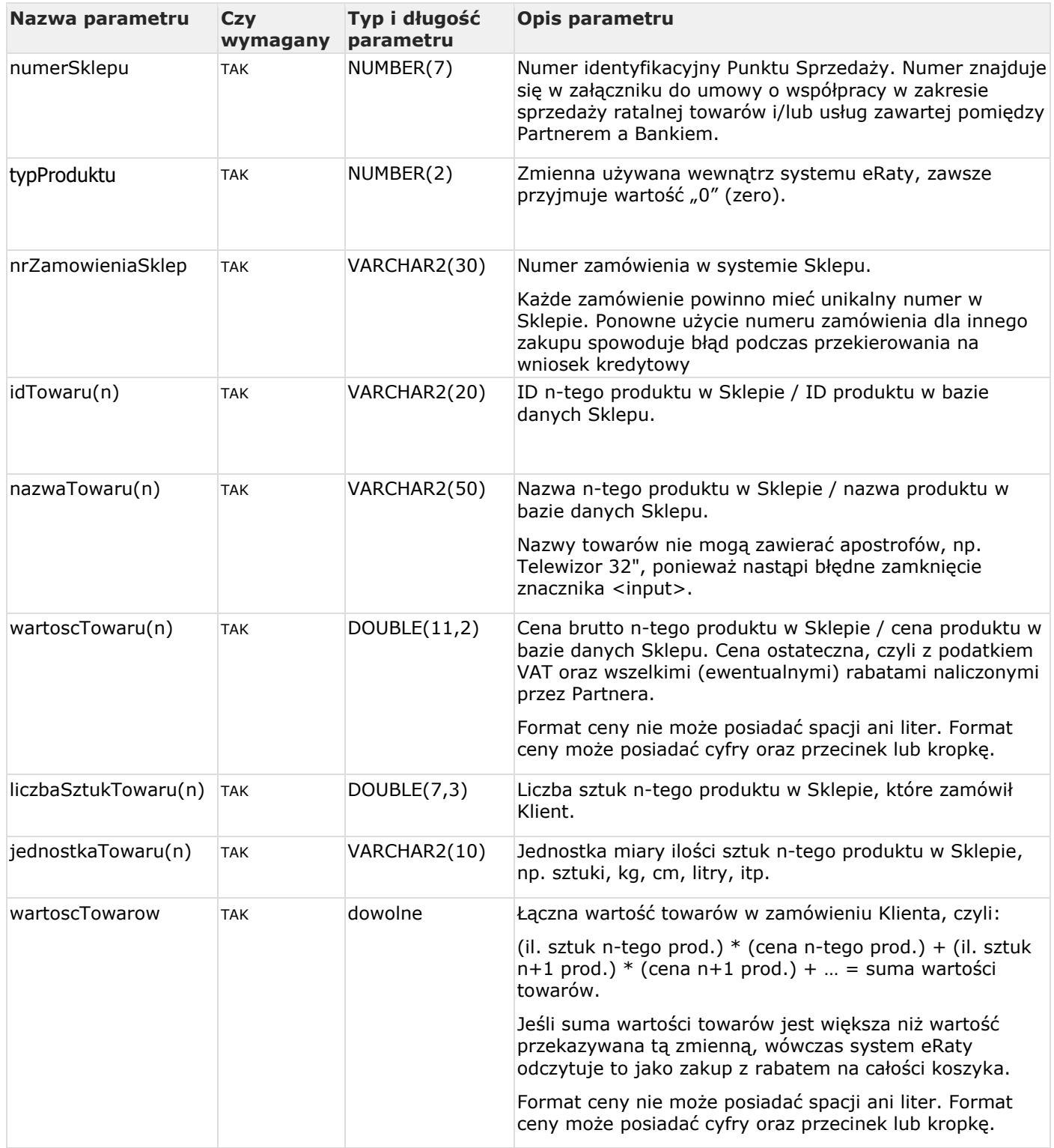

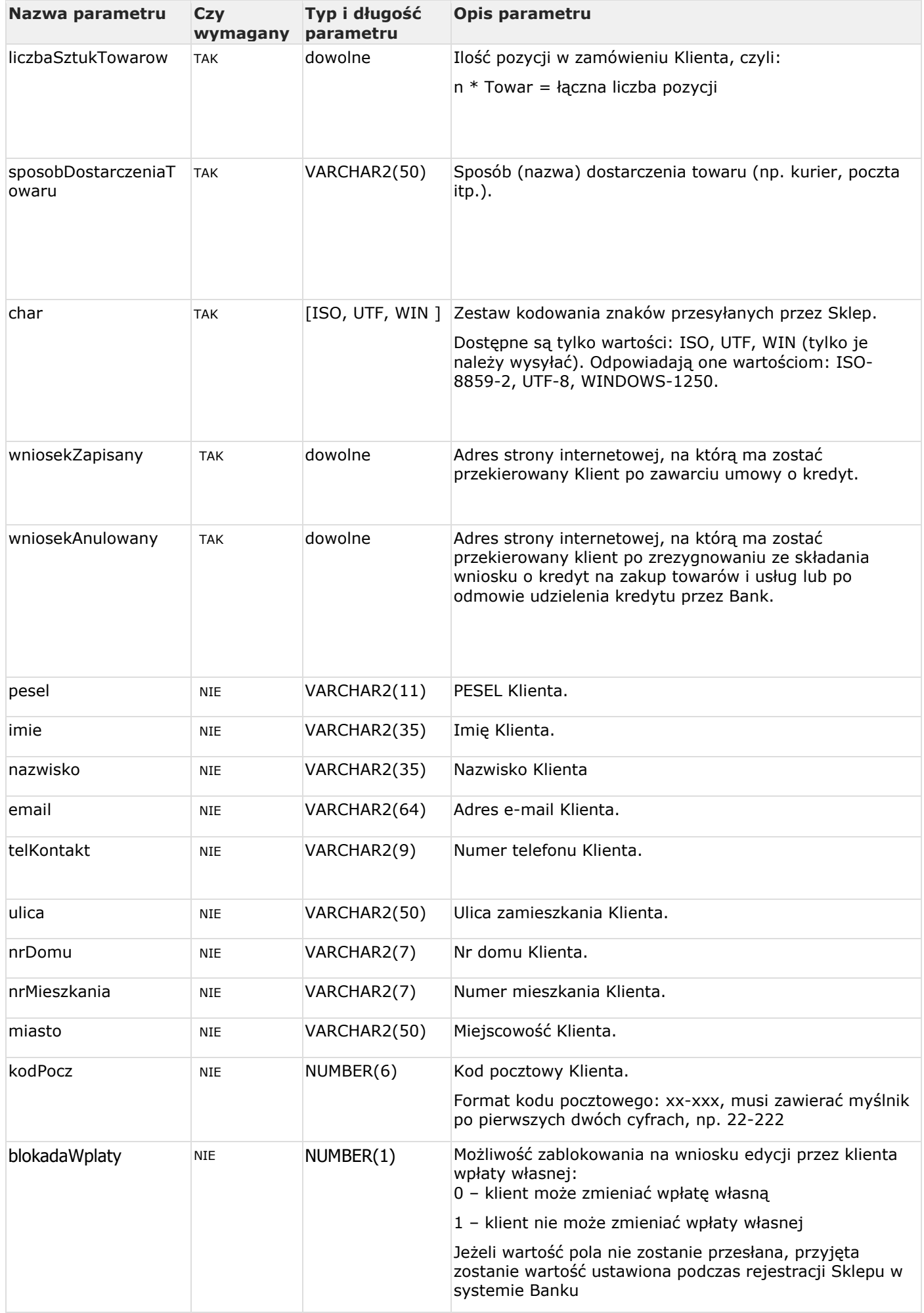

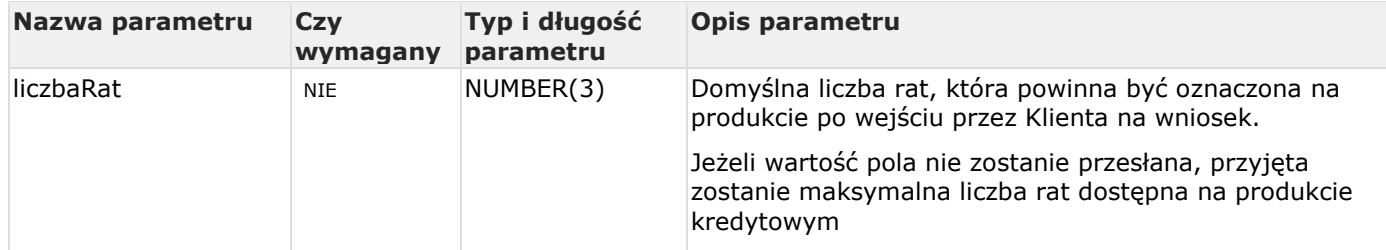

W komunikacie POST dane Klienta nie są wymagane, ponieważ Klient ma możliwość uzupełnienia ich samodzielnie na wniosku. Warto jednak zaznaczyć, że otrzymane przez POST dane Klienta uzupełnimy na wniosku, co znacznie skróci proces wnioskowania o kredyt. Co ważne, komunikat POST może zawierać wybrane dane Klienta, te które podał na stronie Sklepu np. imię, nazwisko i adres e-mail.

#### **Przykładowy wygląd przesłanego formularza**

Parametry zakupu klienta:

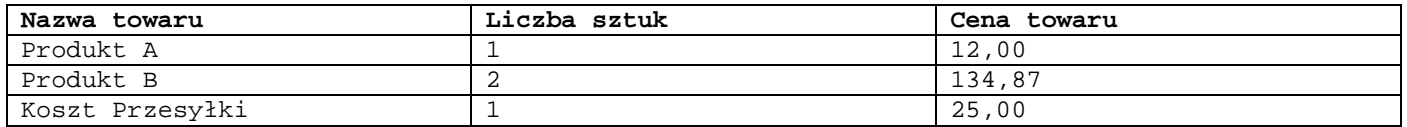

<form name="formularz\_eRaty" action="https://wniosek.eraty.pl/formularz/" method="post"> <input name="idTowaru1" readonly="readonly" type="hidden" value="37"> <input name="nazwaTowaru1" readonly="readonly" type="hidden" value="Produkt A"> <input name="wartoscTowaru1" readonly="readonly" type="hidden" value="12.00"> <input name="liczbaSztukTowaru1" readonly="readonly" type="hidden" value="1"> <input name="jednostkaTowaru1" readonly="readonly" type="hidden" value="szt."> <input name="idTowaru2" readonly="readonly" type="hidden" value="30"> <input name="nazwaTowaru2" readonly="readonly" type="hidden" value="Produkt B"> <input name="wartoscTowaru2" readonly="readonly" type="hidden" value="134.87"> <input name="liczbaSztukTowaru2" readonly="readonly" type="hidden" value="2"> <input name="jednostkaTowaru2" readonly="readonly" type="hidden" value="szt."> <input name="idTowaru3" readonly="readonly" type="hidden" value="KosztPrzesylki"> <input name="nazwaTowaru3" readonly="readonly" type="hidden" value="Koszt Przesyłki"> <input name="wartoscTowaru3" readonly="readonly" type="hidden" value="25.00"> <input name="liczbaSztukTowaru3" readonly="readonly" type="hidden" value="1"> <input name="jednostkaTowaru3" readonly="readonly" type="hidden" value="szt."> <input type="hidden" name="wartoscTowarow" value="306.74"> <input type="hidden" name="liczbaSztukTowarow" value="4"> <input type="hidden" name="numerSklepu" value="NUMER\_SKLEPU\_ERATY"> <input type="hidden" name="typProduktu" value="0"> <input type="hidden" name="sposobDostarczeniaTowaru" value="np. Przesyłka kurierska"> <input type="hidden" name="nrZamowieniaSklep" value="NR\_ZAMOWIENIA\_SKLEPU"> <input type="hidden" name="pesel" value=""> <input type="hidden" name="imie" value="test"> <input type="hidden" name="nazwisko" value="test"> <input type="hidden" name="email" value="email@klienta.pl"> <input type="hidden" name="telKontakt" value="2222222">

#### Strona **8** z **28**

```
<input type="hidden" name="ulica" value="testowa">
<input type="hidden" name="nrDomu" value="22"> 
<input type="hidden" name="nrMieszkania" value="22"> 
<input type="hidden" name="miasto" value="test"> 
<input type="hidden" name="kodPocz" value="22-222">
<input type="hidden" name="blokadaWplaty" value="0"> 
<input type="hidden" name="liczbaRat" value="12">
<input type="hidden" name="char" value="ISO"> 
<input type="hidden" name="wniosekZapisany"
value="http://www.twoj-sklep.pl/strona_powrotu.php?wniosek=przyjety&id_zamowienie="> 
<input type="hidden" name="wniosekAnulowany" value="http://www.twoj-
sklep.pl/strona_powrotu.php?wniosek=odrzucony&id_zamowienie=">
<input type="image" src="https://www.eraty.pl/images/bannery/zlozwniosek_white.png"
border="0" alt="Kontynuuj - Złóż wniosek o kredyt ratalny Santander Consumer Banku"
title="Złóż wniosek o kredyt ratalny Santander Consumer Banku"> 
</form>
```
#### **Ponowne przesłanie formularza z tym samym numerem zamówienia**

Po otrzymaniu ze Sklepu komunikatu POST z formularzem zamówienia wykonywane jest sprawdzenie, czy w bazach Banku istnieje już wniosek z tego samego sklepu i z tym samym numerem zamówienia, co właśnie nadesłany

- o jeśli taki wniosek NIE ISTNIEJE to klient jest ze sklepu przekierowywany na nowy wniosek utworzony dla danego zamówienia
- o jeśli wniosek ISTNIEJE, ale znajduje się on w statusie uniemożliwiającym jego kontynuowanie, to klient jest ze sklepu przekierowywany na nowy wniosek utworzony dla ponowionego zamówienia
- o jeśli wniosek ISTNIEJE i jest w statusie umożliwiającym jego kontynuowanie to weryfikowana jest dodatkowo przesłana w formularzu zawartość koszyka
	- **•** jeśli w nowym zamówieniu zawartość koszyka jest TAKA SAMA, jak w formularzu zamówienia, na podstawie którego został utworzony istniejący wniosek, to klient zostaje przekierowany ze sklepu na link do kontynuowania procesu dla aktywnego wniosku
	- jeśli zawartość koszyka w nowym zamówieniu jest INNA niż w formularzu zamówienia, na podstawie którego został utworzony istniejący wniosek, to klient nie może kontynuować procesowania aktywnego wniosku oraz nie zostaje utworzony nowy wniosek, a do sklepu Bank zwraca komunikat błędu o treści: "Nie można utworzyć wniosku. Istnieje już czynny wniosek z numerem zamówienia <nr\_zamowienia>.

# **5. WebService**

W uzupełnieniu do prostej integracji opartej na wysyłce przez Sklep komunikatów POST, Bank oferuje również sklepom rozszerzony model integracji udostępniając usługę WebService ProposalServiceHybrid służącą do komunikacji Sklepu z Bankiem. Stroną aktywną jest tutaj Sklep, który wysyła żądanie do Banku i oczekuje na odpowiedź.

Adres do usługi to: https://api.santanderconsumer.pl/ProposalServiceHybrid WSDL dostępny jest pod adresem: https://api.santanderconsumer.pl/ProposalServiceHybrid?WSDL

Zabezpieczeniem serwisu jest:

- **login i hasło** - konto dostępowe jest wrażliwe na niepoprawne próby logowania, po 3 próbach logowania błędnym hasłem, konto jest blokowane oraz

- **certyfikat** - certyfikat ma swoją ograniczoną ważność, co pewien czas Bank będzie dostarczał nowy certyfikat do instalacji.

# **5.1 Instalacja i wykorzystanie certyfikatu**

Aby nawiązać komunikację z WebService'em, wymagane jest użycie przez Sklep certyfikatu. Certyfikat, hasło do niego oraz certyfikaty urzędów "Finanse Dla Domu" dostarczane są Partnerowi przez Opiekuna.

#### **Sposoby implementacji podłączenia z certyfikatem**

Poniżej znajdują się przykładowe sposoby implementacji wywołania WebService'u z wykorzystaniem certyfikatu dostarczonego przez Bank.

W pierwszej kolejności należy zainstalować certyfikat w formacie .pfx. Po instalacji certyfikatu, w celu uniknięcia problemów z jego użyciem, należy certyfikat urzędu wystawiony dla Banku, dodać do zaufanych.

Po poprawnym zainstalowaniu certyfikatu oraz wpisaniu hasła, możliwe będzie otworzenie w przeglądarce strony z WSDL-em WebService'u:

https://api.santanderconsumer.pl/ProposalServiceHybrid?WSDL

Następne kroki postępowania zależne są od wykorzystywanego środowiska programistycznego.

#### **PHP**

1. Za pomocą openssl należy przerobić certyfikat w formacie .pfx, na certyfikat w formacie .pem. Tu też konieczne będzie użycie hasła certyfikatu.

Komenda zmieniająca certyfikat.pfx w certyfikat.pem wygląda następująco:

```
openssl pkcs12 –in ścieżka_do_certyfikatu/certyfikat.pfx –out certyfikat.pem –nodes –
clcerts
```
2. W kodzie aplikacji wywołującej WebService należy zaimplementować poniższą sekwencję kodu:

```
$cert = 'ścieżka_do_certyfikatu/certyfikat.pem'; 
$wsdl = 'https://api.santanderconsumer.pl/ProposalServiceHybrid?wsdl'; 
$this->Soap = new SoapClient($wsdl, array('local_cert' => $cert));
```
- **C#**
- 1. Za pomocą openssl należy przerobić certyfikat w formacie .pfx na certyfikat w formacie .pem. Tu też konieczne będzie użycie hasła certyfikatu.

Komenda zmieniająca certyfikat.pfx w certyfikat.pem wygląda następująco:

pkcs12 –in ścieżka\_do\_certyfikatu/certyfikat.pfx –out certyfikat.pem –nodes –clcerts

2. Za pomocą openssl należy przerobić certyfikat w formacie .pem na certyfikat w formacie .cer.

Do zmiany certyfikat.pem w certyfikat.cer należy użyć komendy:

x509 –inform PEM –in ścieżka\_do\_certyfikatu/certyfikat.pem –outform DER certyfikat.cer

- 3. W kolejnym kroku wymagane jest dodanie w systemie dwóch referencji: dla serwisu i dla biblioteki.
- 4. W celu dodania Web Reference dla serwisu należy:
	- kliknąć prawym przyciskiem na projekcie i wybrać "Add Service Reference";
	- w nowo otwartym oknie wybrać opcję "Advanced", a następnie "Add Web Reference";
	- w kolejnym oknie wpisać w pole URL adres serwisu, a następnie kliknąć "Go";
	- w polu Web reference name nadać nazwę WebService'u, np. eRatyService i kliknąć "Add Reference".
- 5. Aby dodać Reference dla biblioteki System.Security.dll należy:
	- kliknąć prawym przyciskiem na projekcie i wybrać "Add Reference";
	- w nowo otwartym oknie wybrać zakładkę ".NET" i wyszukać opcję "System.Security";
	- zaznaczyć "System.Security" i kliknąć OK.
- 6. Na początek w kodzie klasy, która jest odpowiedzialna za wywołanie, konieczne jest dodanie odwołania do serwisu i biblioteki.

using System.Security.Cryptography.X509Certificates; using {nazwa\_projektu}.eRatyService;

#### 7. W samej aplikacji należy zastosować następujący kod wywołania:

```
string certPath = \{\text{ścieżka do certyfikatu/certyfikat.cer}\}\eRatyService.eRatyService service = new eRatyService.eRatyService(); 
service.ClientCertificates.Add(X509Certificate.CreateFromSignedFile(certPath)); 
var result =service.IsActive();
```
#### **JAVA**

W środowisku JAVA można zastosować wiele rozwiązań w zależności od używanego framework'a. Z reguły nie ma jednak potrzeby zmiany sposobu wywołania metod WebService'u w kodzie aplikacji. Konieczny jednak jest import certyfikatu do tak zwanego "TrustStore", przy pomocy narzędzia JVM "keytool oraz dodanie informacji dla aplikacji, aby wiedziała gdzie znajduje się certyfikat.

- 1. Na komputerze powinien zostać zainstalowany certyfikat formacie .pfx przysłany przez Opiekuna Sklepu.
- 2. Po poprawnym zainstalowaniu i wpisaniu odpowiedniego hasła (otrzymanego od Opiekuna Sklepu) będzie możliwe otworzenie w przeglądarce strony z WSDLem serwisu: https://api.santanderconsumer.pl/ProposalServiceHybrid?wsdl
- 3. Certyfikat w formacie .pfx należy zaimportować do formatu .jks (java keystore jest to format dla JVM).
	- a) Poprzez konsolę należy przejść do katalogu, w którym jest zainstalowane JDK i należy wpisać: *keytool –importkeystore –srckeystore ścieżka\_do\_certyfikatu/certyfikat.pfx –*

*srcstoretype pkcs12 –destkeystore certyfikat.jks –deststoretype JKS*

- b) Po wpisaniu komendy uzyska się prośbę o dwukrotne wpisanie nowego hasła, które musi mieć minimum 5 znaków i które należy samodzielnie podać.
- c) Następnie wyświetlona zostanie prośba o podanie hasła certyfikatu.pfx i po poprawnym jego wpisaniu certyfikat zostanie dodany do magazynu certyfikatów JVM.
- 4. W kodzie aplikacji należy dodać następującą linijkę: *System.setProperty("javax.net.ssl.trustStore", ścieżka\_do\_pliku\_cacerts);*.
- 5. W przypadku używania aplikacji klienckiej, z której wywoływany będzie WebService należy pamiętać aby dodać właściwość do serwerowego JVM. Przykładowo wpis w setenv.bat z serwera Tomcat będzie wyglądać następująco: *set "JAVA\_OPTS=… -*

*Djavax.net.ssl.trustStore=%CATALINA\_HOME%/trustStore/certyfikat.jks"* 

# **5.2 Opis metod serwisu**

W rozdziale tym przedstawiona została specyfikacja metod serwisu. Należy zwrócić uwagę, że ma ona charakter poglądowy. Implementację zmian mających na celu zintegrowanie z serwisem Banku, Sklep powinien wykonać na podstawie udostępnionego pliku WSDL.

# **5.2.1 IsActive**

Metoda służy do weryfikacji, czy **WebService** działa poprawnie w danym momencie i czy jest dostępny.

#### **Częstotliwość wywoływania metody**

W dowolnym momencie w celu weryfikacji dostępności Systemu.

#### **Wejście**

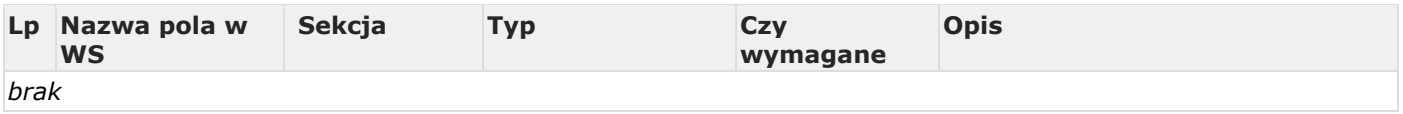

## **Wyjście**

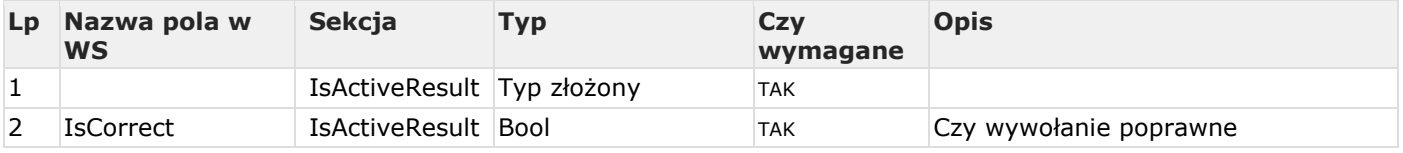

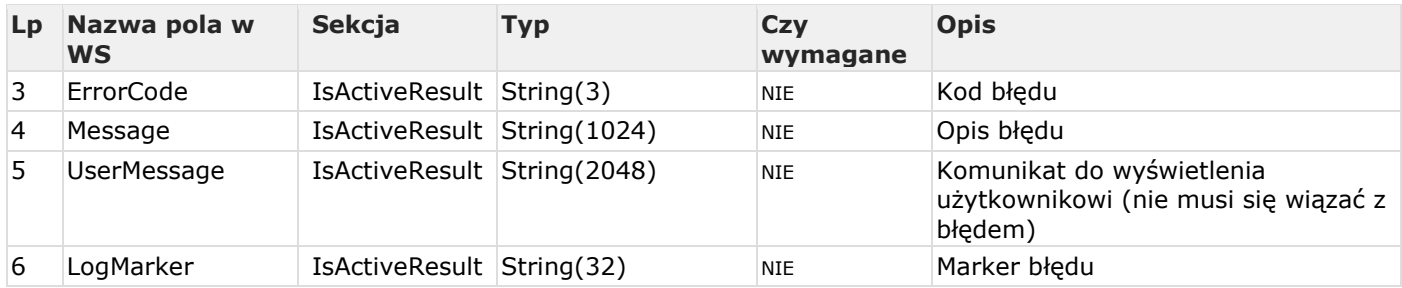

### **Przykładowe wywołanie metody**

### **ZAPYTANIE:**

```
<soapenv:Envelope xmlns:soapenv="http://schemas.xmlsoap.org/soap/envelope/" 
xmlns:san="http://santanderconsumerbank.pl/"> 
   <soapenv:Header/> 
   <soapenv:Body> 
      <san:IsActive/> 
   </soapenv:Body> 
</soapenv:Envelope>
```
## **ODPOWIEDŹ:**

```
<s:Envelope xmlns:s="http://schemas.xmlsoap.org/soap/envelope/"> 
    <s:Body> 
       <IsActiveResponse xmlns="http://santanderconsumerbank.pl/"> 
          <IsActiveResult xmlns:a="http://santanderconsumerbank.pl/objects" 
xmlns:i="http://www.w3.org/2001/XMLSchema-instance"> 
             <a:ErrorCode i:nil="true"/> 
             <a:IsCorrect>true</a:IsCorrect> 
             <a:LogMarker i:nil="true"/> 
             <a:Message i:nil="true"/> 
             <a:UserMessage i:nil="true"/> 
          </IsActiveResult> 
       </IsActiveResponse> 
    </s:Body> 
</s:Envelope>
```
# **5.2.2 GetApplicationState**

Metoda GetApplicationState służy do sprawdzenia statusu wniosku.

#### **Częstotliwość wywoływania metody**

Metoda może być wykonywana w każdym momencie w celu zweryfikowania, jaki jest aktualny status wniosku kredytowego. Może to być proces automatyczny, wywoływany raz lub kilka razy dziennie na wszystkich aktywnych wnioskach albo jednorazowe wywołanie na konkretnym wniosku. Jednym odpytaniem tej metody można uzyskać informacje na temat pojedynczego wniosku lub grupy wniosków, przy czym liczba wniosków do sprawdzenia pojedynczym zapytaniem jest ograniczona.

#### **Wejście**

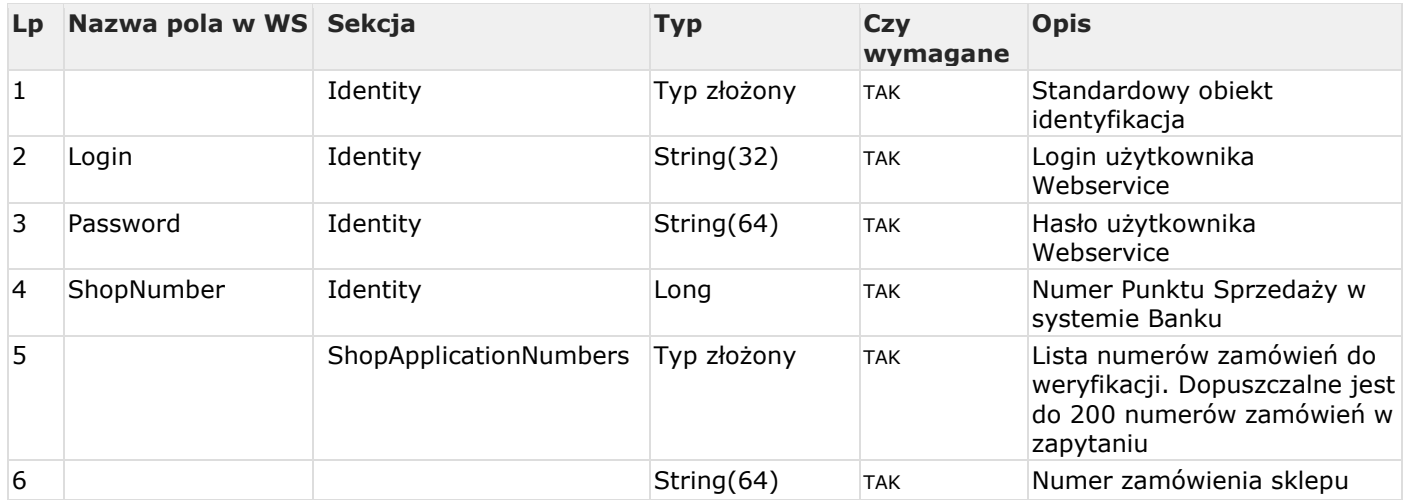

# **Wyjście**

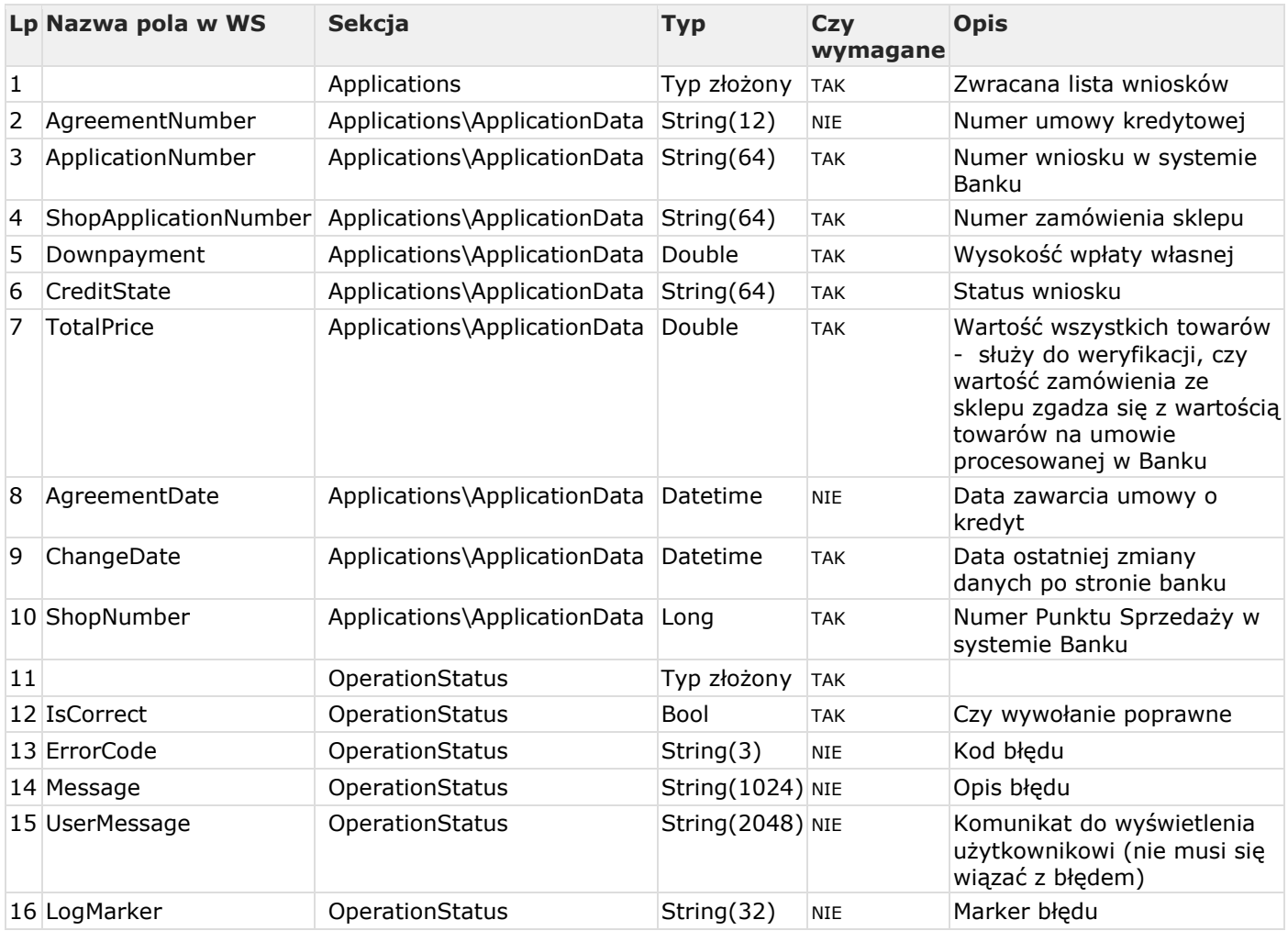

Lista statusów, które może zwrócić metoda GetApplicationState znajduje się załączniku nr 1 do niniejszej Instrukcji.

#### **Przykładowe wywołanie metody**

#### **ZAPYTANIE:**

<soapenv:Envelope xmlns:soapenv="http://schemas.xmlsoap.org/soap/envelope/" xmlns:san="http://santanderconsumerbank.pl/" xmlns:obj="http://santanderconsumerbank.pl/objects" xmlns:arr="http://schemas.microsoft.com/2003/10/Serialization/Arrays"> <soapenv:Body> <san:GetApplicationState> <san:Identity> <obj:Login>\*\*\*\*\*\*\*</obj:Login> <obj:Password>\*\*\*\*\*\*\*\*</obj:Password> <obj:ShopNumber>10134</obj:ShopNumber> </san:Identity> <san:ShopApplicationNumbers> <arr:string>122/03/2024</arr:string> <arr:string>123/03/2024</arr:string> <arr:string>124/03/2024</arr:string> </san:ShopApplicationNumbers> </san:GetApplicationState> </soapenv:Body> </soapenv:Envelope>

# **ODPOWIEDŹ:**

```
<s:Envelope xmlns:s="http://schemas.xmlsoap.org/soap/envelope/"> 
    <s:Body> 
       <GetApplicationStateResponse xmlns="http://santanderconsumerbank.pl/"> 
          <GetApplicationStateResult xmlns:a="http://santanderconsumerbank.pl/objects" 
xmlns:i="http://www.w3.org/2001/XMLSchema-instance"> 
             <a:OperationStatus> 
                 <a:ErrorCode i:nil="true"/> 
                 <a:IsCorrect>true</a:IsCorrect> 
                 <a:LogMarker i:nil="true"/> 
                 <a:Message i:nil="true"/> 
                 <a:UserMessage i:nil="true"/> 
             </a:OperationStatus> 
             <a:Applications> 
                 <a:ApplicationData> 
                    <a:AgreementDate i:nil="true"/> 
                    <a:AgreementNumber i:nil="true"/>
                    <a:ApplicationNumber>603450</a:ApplicationNumber> 
                    <a:ChangeDate>2024-03-04T09:50:42.313738+01:00</a:ChangeDate> 
                    <a:CreditState>BANK</a:CreditState> 
                    <a:Downpayment>0</a:Downpayment> 
                    <a:ShopApplicationNumber>123/03/2024</a:ShopApplicationNumber> 
                    <a:ShopNumber>10134</a:ShopNumber> 
                    <a:TotalPrice>3000</a:TotalPrice>
                 </a:ApplicationData> 
                 <a:ApplicationData> 
                    <a:AgreementDate i:nil="true"/> 
                    <a:AgreementNumber i:nil="true"/>
                    <a:ApplicationNumber>603451</a:ApplicationNumber> 
                    <a:ChangeDate>2024-03-04T09:50:42.313738+01:00</a:ChangeDate> 
                    <a:CreditState>KLIENT</a:CreditState> 
                    <a:Downpayment>0</a:Downpayment> 
                    <a:ShopApplicationNumber>124/03/2024</a:ShopApplicationNumber> 
                    <a:ShopNumber>10134</a:ShopNumber> 
                    <a:TotalPrice>2500</a:TotalPrice>
                 </a:ApplicationData> 
                 <a:ApplicationData> 
                    <a:AgreementDate>2024-03-04T07:50:42.313738+01:00</a:AgreementDate> 
                    <a:AgreementNumber>649112230871</a:AgreementNumber> 
                    <a:ApplicationNumber>603452</a:ApplicationNumber>
```

```
 <a:ChangeDate>2024-03-04T09:50:42.313738+01:00</a:ChangeDate> 
                    <a:CreditState>WYDAJ_TOWAR</a:CreditState> 
                    <a:Downpayment>0</a:Downpayment> 
                    <a:ShopApplicationNumber>122/03/2024/a:ShopApplicationNumber> 
                    <a:ShopNumber>10134</a:ShopNumber> 
                    <a:TotalPrice>1500</a:TotalPrice>
                 </a:ApplicationData> 
             </a:Applications> 
          </GetApplicationStateResult> 
       </GetApplicationStateResponse> 
    </s:Body> 
</s:Envelope>
```
# **5.2.3 GetFinancialData**

Metoda GetFinancialData służy do przeprowadzenia symulacji kredytu, czyli wyliczenia jego parametrów finansowych. Otrzymany wynik symulacji jest podstawą do przygotowania dla klienta informacji o kosztach kredytu.

#### **Częstotliwość wywoływania metody**

Metoda powinna być wywoływana przy każdym otwarciu strony symulatora i zmianie dostępnych tam parametrów.

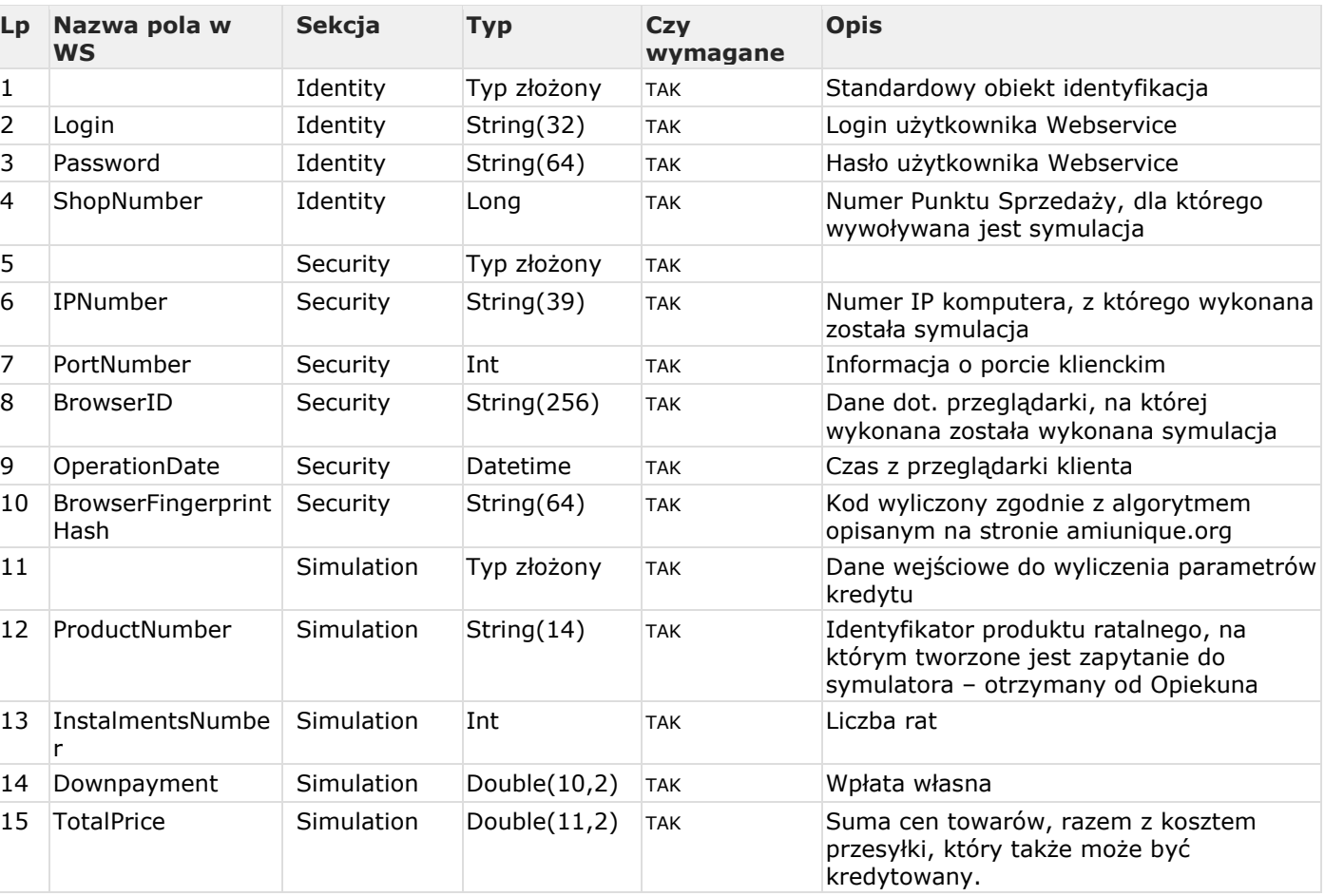

#### **Wejście**

#### **Wyjście**

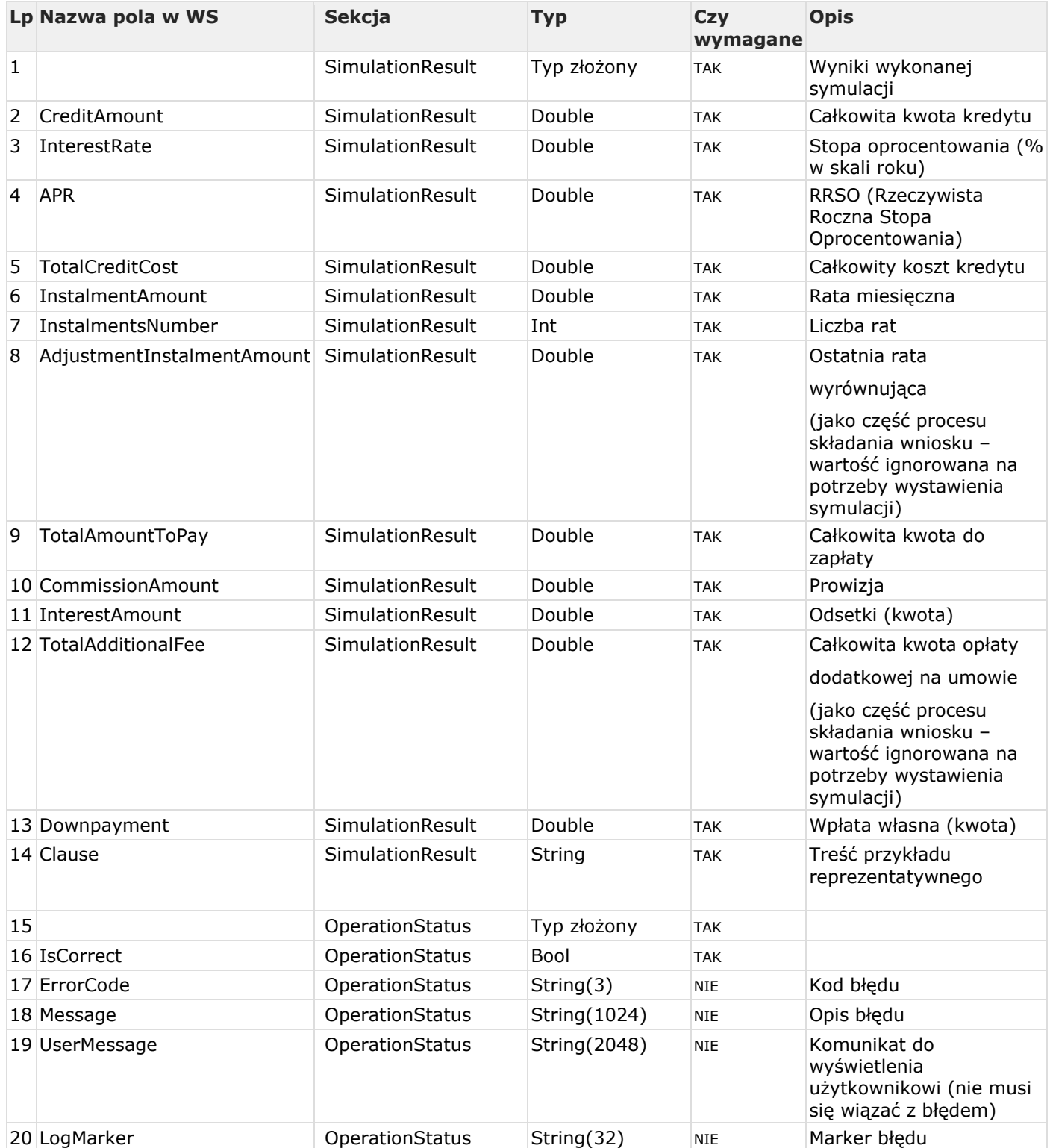

#### **Przykładowe wywołanie metody**

#### **ZAPYTANIE:**

```
<soapenv:Envelope xmlns:soapenv="http://schemas.xmlsoap.org/soap/envelope/" 
xmlns:san="http://santanderconsumerbank.pl/" 
xmlns:obj="http://santanderconsumerbank.pl/objects"> 
    <soapenv:Header/> 
    <soapenv:Body> 
       <san:GetFinancialData> 
          <san:Identity> 
             <obj:Login>************</obj:Login> 
             <obj:Password>************</obj:Password>
```

```
 <obj:ShopNumber>99995</obj:ShopNumber> 
          </san:Identity> 
          <san:Security> 
             <obj:BrowserFingerprintHash>29ff458b17b93ab32ef8eb105b6e770c</obj:BrowserFi
ngerprintHash> 
             <obj:BrowserID>Mozilla/5.0 (Windows NT 6.1; Win64; x64) AppleWebKit/537.36 
(KHTML, like Gecko) Chrome/72.0.3626.119 Safari/537.36</obj:BrowserID> 
             <obj:IPNumber>10.66.40.165</obj:IPNumber> 
             <obj:OperationDate>2024-03-01T14:26:27</obj:OperationDate> 
             <obj:PortNumber>8181</obj:PortNumber> 
          </san:Security> 
          <san:Simulation> 
             <obj:Downpayment>0</obj:Downpayment> 
             <obj:InstalmentsNumber>24</obj:InstalmentsNumber> 
             <obj:ProductNumber>107</obj:ProductNumber> 
             <obj:TotalPrice>3874.4</obj:TotalPrice>
          </san:Simulation> 
       </san:GetFinancialData> 
    </soapenv:Body> 
</soapenv:Envelope>
```
#### **ODPOWIEDŹ:**

```
<s:Envelope xmlns:s="http://schemas.xmlsoap.org/soap/envelope/"> 
    <s:Body> 
       <GetFinancialDataResponse xmlns="http://santanderconsumerbank.pl/"> 
          <GetFinancialDataResult xmlns:a="http://santanderconsumerbank.pl/objects" 
xmlns:i="http://www.w3.org/2001/XMLSchema-instance"> 
             <a:OperationStatus> 
                <a:ErrorCode i:nil="true"/> 
                <a:IsCorrect>true</a:IsCorrect> 
                <a:LogMarker i:nil="true"/> 
                <a:Message i:nil="true"/> 
                <a:UserMessage i:nil="true"/> 
             </a:OperationStatus> 
             <a:SimulationResult> 
               <a:APR>11.12</a:APR>
                 <a:AdjustmentInstalmentAmount>0</a:AdjustmentInstalmentAmount> 
                <a:Clause>Dla kredytu na zakup towarów i usług, oferowanego przez 
Santander Consumer Bank S.A. z siedzibą we Wrocławiu, zawartego na 10 miesięcy, 
wyliczenia dla przykładu reprezentatywnego na dzień 23.07.2019 r. są następujące… 
Decyzja o warunkach i przyznaniu kredytu z uwzględnieniem oceny aktualnej sytuacji 
Klienta, zostanie podjęta przez Santander Consumer Bank S.A.</a:Clause> 
                <a:CommissionAmount>38.74</a:CommissionAmount> 
                <a:CreditAmount>3874.4</a:CreditAmount> 
                 <a:Downpayment>0</a:Downpayment> 
                <a:InstalmentAmount>138.37</a:InstalmentAmount> 
                <a:InstalmentsNumber>24</a:InstalmentsNumber> 
                <a:InterestAmount>653.12</a:InterestAmount> 
                <a:InterestRate>10</a:InterestRate> 
                <a:TotalAdditionalFee>0</a:TotalAdditionalFee> 
                 <a:TotalAmountToPay>4566.26</a:TotalAmountToPay> 
                 <a:TotalCreditCost>691.86</a:TotalCreditCost> 
             </a:SimulationResult> 
          </GetFinancialDataResult> 
       </GetFinancialDataResponse> 
    </s:Body> 
</s:Envelope>
```
# **5.6 Błędy operacji**

W wypadku niepowodzenia wywołania operacji zwrócony zostanie komunikat błędu (wyjątek SOAP). Zawiera on dodatkowe dane błędu, w postaci prostego dokumentu XML, którego węzeł faultString zawiera dwa podwęzły:

KOD – zawierający kod błędu,

OPIS – zawierający tekstowy opis błędu.

#### **Przykład błędu:**

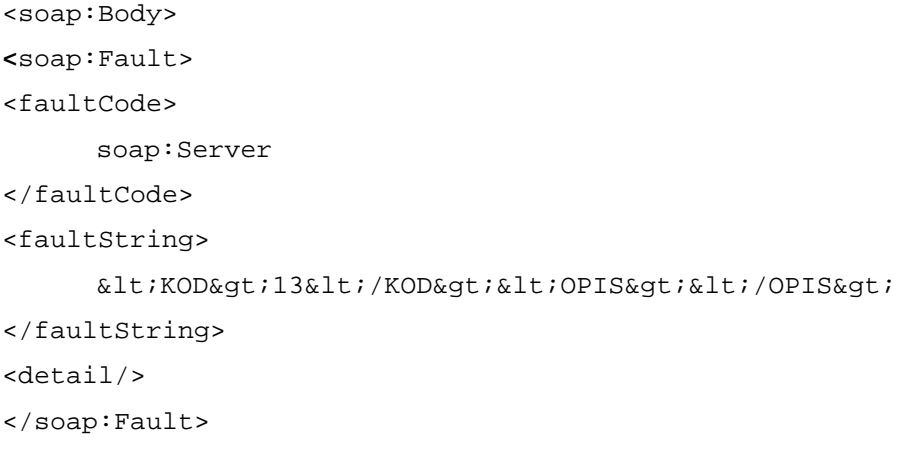

</soap:Body>

#### **Ogólne komunikaty, które mogą być zwrócone przez metody serwisu**

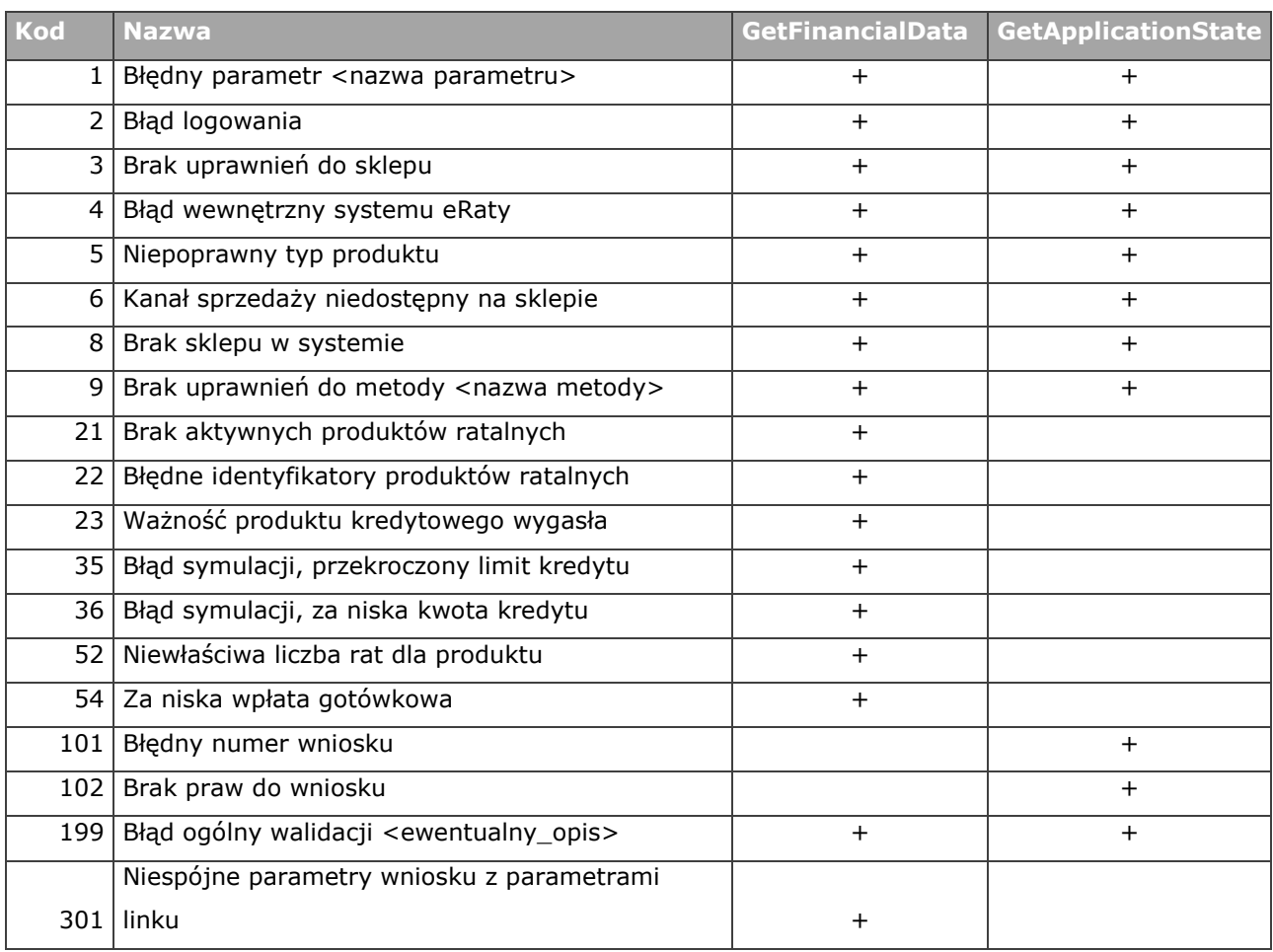

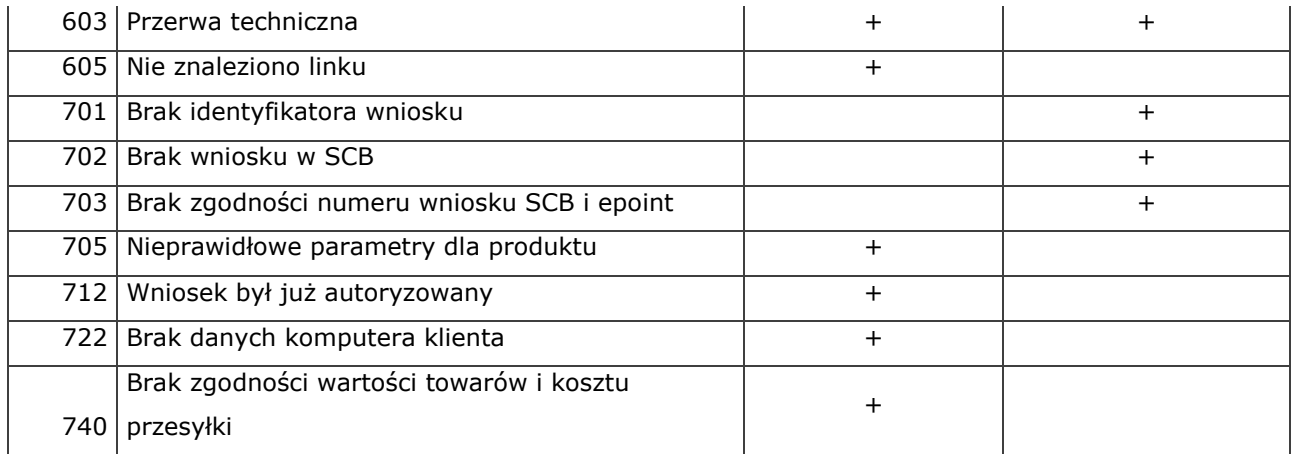

# **6. Opcje dodatkowe**

# **6.1 Informacje na stronie Sklepu**

# **Banery**

Każdy Sklep oferujący płatność ratalną Banku powinien udostępnić swoim Klientom informacje na temat wskazanego sposobu płatności wraz z opisem procesu zakupu towaru/usługi na raty oraz informacją o pośrednictwie kredytowym. Informacje te mogą być opisane np. w dedykowanej sekcji na stronie Sklepu lub w formie banera przekierowującego Klienta na stronę Banku.

Na stronie https://www.eraty.pl/do-pobrania/banery-ogolne/ udostępnione są możliwe do wykorzystania banery informacyjne/reklamowe. Zamieszczony na stronie Sklepu baner powinien zostać podlinkowany pod adres strony internetowej Banku: https://www.santanderconsumer.pl/raty-jak-kupic, gdzie w kilku prostych krokach wyjaśnione jest jak skorzystać z płatności ratalnej Banku podczas zakupów w sklepie internetowym.

Aby dopasować opisy do wyglądu (struktury) strony Sklepu, można skorzystać z niżej opisanej funkcjonalności.

## *Przykład dla języka PHP*

Umieszczenie strony: https://www.santanderconsumer.pl/raty-jak-kupic za pomocą funkcji PHP **file\_get\_contents();**

```
<?PHP 
echo file_get_contents('https://www.santanderconsumer.pl/raty-jak-kupic'); 
?>
```
Dodatkowo na stronie https://www.eraty.pl/do-pobrania/landing-page/ zamieszczony jest gotowy do pobrania i wykorzystania opis procesu wnioskowania o kredyt na zakup towarów i usług w Banku oraz opis korzyści wynikających ze skorzystania z takiej formy płatności.

# **6.2 Symulator ratalny**

Symulator ratalny jest narzędziem udostępnianym sklepom internetowym w celu umożliwienia ich Klientom wykonania symulacji wyliczeń kwoty raty i kosztów kredytu dla różnych parametrów, tj. ilości rat czy ceny towaru, jeszcze przed złożeniem zamówienia.

Symulator nie jest integralną częścią wniosku, zatem przejście Klienta na symulator nie jest początkiem procesu wnioskowania o kredyt na zakup towarów i usług.

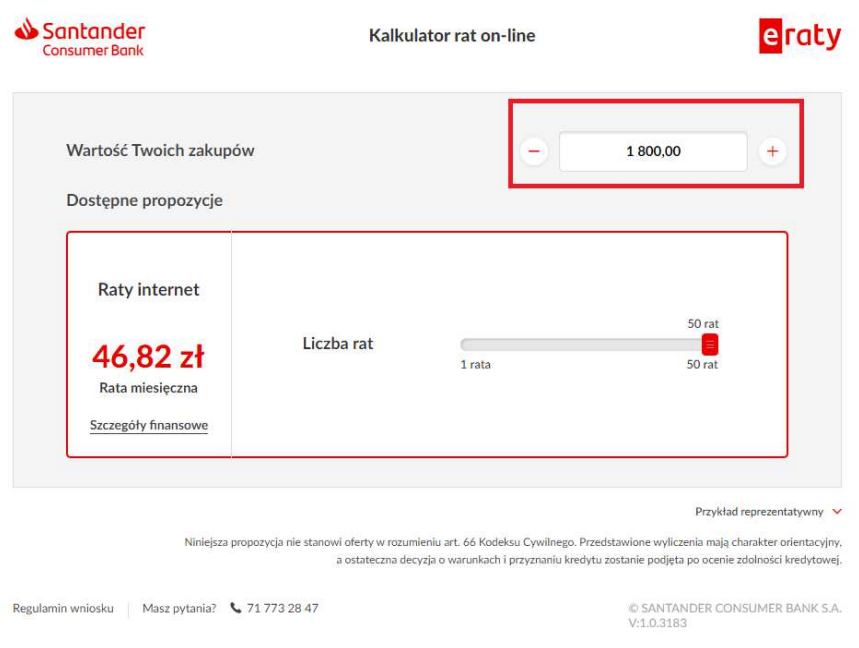

## **JAK WYWOŁAĆ SYMULATOR Z POZIOMU SKLEPU**

Symulator wywoływany jest poprzez zapytanie GET bezpośrednio z poziomu sklepu internetowego.

Powinien on otwierać się w nowym oknie przeglądarki i wyliczać wysokość raty kredytu ratalnego dla podanych parametrów wejściowych. Dobrym rozwiązaniem dla okna symulatora rat jest otwarcie go za pomocą JavaScript'u. Pozwoli to na ustalenie rozmiaru nowo otwartego okna oraz innych jego właściwości. Dzięki takiemu rozwiązaniu symulacja rat nie zasłoni całego okna sklepu, a tylko mały jego fragment, co ułatwi klientowi nawigację.

Struktura zapytania oraz adres URL wywołujący symulator wygląda następująco:

https://wniosek.eraty.pl/symulator/oblicz/PARAMETR1/WARTOSC1/PARAMETR2/WARTOSC2

Typowe wywołanie ma postać (wypisano wszystkie obowiązkowe parametry):

https://wniosek.eraty.pl/symulator/oblicz/numerSklepu/**\***/typProduktu/\*/wartoscTowarow/\*

gdzie parametry oznaczają:

- numerSklepu numer Sklepu w systemie Banku
- typProduktu przyjmuje zawsze wartość "0" (zero),
- wartoscTowarow wartość towarów, dla której ma zostać przeprowadzona symulacja

W wywołaniu symulatora można wskazać również opcjonalny parametr z domyślną liczbą rat, jak w poniższym przykładzie wywołującym wykonanie symulacji na testowym Sklepie 99995 dla towarów o wartości 1000,99 zł i liczbie rat równej 12.

https://wniosek.eraty.pl/symulator/oblicz/numerSklepu/99995/typProduktu/0/wartoscTowaro w/1000.99/liczbaRat/12

#### **GDZIE NA STRONIE SKLEPU UMIEŚCIĆ LINK DO SYMULATORA**

Na stronie Sklepu link do symulatora ratalnego dostępny najczęściej jest pod przyciskiem "Oblicz ratę". Umieścić go można zarówno na stronach z opisami produktów, jak również przy podglądzie koszyka zakupów czy na stronie z potwierdzeniem zamówienia i wyborem sposobu płatności.

Logotypy i przyciski dostępne są do pobrania na stronie https://www.eraty.pl/do-

pobrania/kredyt-na-zakup-towarow-i-uslug/

W sekcji <head>...</head> strony www umieścić można następujący kod:

```
<script 
type="text/javascript"> 
function PoliczRate(koszyk) {
      window.open('https://wniosek.eraty.pl/symulator/oblicz/numerSklepu/ 
      */typProduktu/0/wartoscTowarow/'+koszyk, 'Policz_rate',
     'width=630,height=500,directories=no,location=no,menubar=no,resizable=yes,scrollba
     rs=yes,status=no,toolbar=no'); 
} 
</script>
```
Zakup na raty możliwy jest gdy cena towaru jest wyższa niż 100 PLN. Poniżej przykład (w PHP) sterowania dostępnością symulatora w zależności od ceny towaru:

```
<?PHP 
if ($cena produktu >= 100) {
      echo 'TEN PRODUKT KUPISZ U NAS NA R A T Y<br />>
      <a OnClick="PoliczRate(' . $cena_produktu . ');" style="cursor:pointer;"> 
      <img src="https://www.eraty.pl/images/bannery/oblicz_white.png" title="Oblicz 
      ratę" alt="Oblicz ratę" border="0" /> 
      \langlea
>'; }
else { 
      echo 'Zakup na raty dostępny jest <br />b>od 100 zł </b> wartości produktu lub
      całego zamówienia.'; 
} 
?>
```
# **6.3 Generator linków**

Generator linków jest narzędziem wykorzystywanym przez sklep internetowy do realizacji pojedynczych transakcji zakupu. Pozwala on na przygotowanie dla Klienta dedykowanego linku do wniosku na zakup wybranego towaru.

Generator linków stosuje się w przypadkach, gdy:

- pełna integracja sklepu internetowego z systemem eRaty nie jest możliwa lub nie jest wymagana lub
- Sklep chce sporadycznie udostępniać opcję płatności na raty lub
- cena towaru ustalana jest z Klientem indywidualnie, np. w rozmowie telefonicznej czy aukcji internetowej lub
- jest konieczność ponownego złożenia zamówienia przez Klienta.

#### **JAK WYGLĄDA PROCES Z WYKORZYSTANIEM GENERATORA LINKÓW**

Generator linków dostępny jest dla sprzedawcy w Panelu Sklep lub na stronie https://generator.eraty.pl.

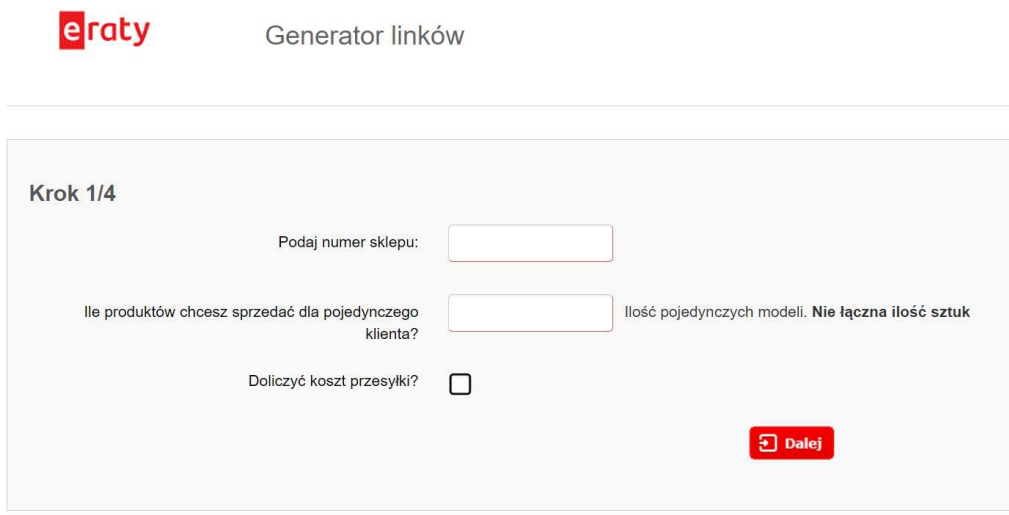

W celu wygenerowania linku należy na formatce uzupełnić dla poszczególnych kroków wszystkie wymagane dane. W ostatnim kroku generator zwróci wymagane linki.

# Krok 4/4 Wyślij email'em klientowi link do formularza kredytowego https://generator.eraty.pl/tiny/?tin=CyxKOclaiTAD8A8 Przycisk do symulatora rat <a href="https://wniosek.eraty.pl/symulator/oblicz/numerSklepu/99995/wariantSklepu/1/typProduktu/0" title="Oblicz rate" target = " blank" ><img src="https://www.eraty.pl/gfx/eraty/userfiles/ public/oblicz white.png" alt="Oblicz rate" title="Oblicz rate" border="0"></a> Przycisk do instrukcji zakupów na raty <a href="https://www.santanderconsumer.pl/raty-jak-kupic" title="Jak kupić na raty..." target="\_blank"><img src="https://www.eraty.pl/gfx/eraty/userfiles/\_public/jakkupic\_white.png" alt="Jak kupić na raty..." title="Jak kupić na raty..." horder="0"></a>

W przypadku wykorzystywania Generatora linków na aukcji internetowej należy wygenerowane kody HTML dla przycisku do instrukcji zakupów na raty i dla przycisku do symulatora rat skopiować i wkleić w kod HTML aukcji. Po zakończone aukcji, należy wysłać do Klienta e-mail z wygenerowanym linkiem do wniosku – link z pola: "Wyślij klientowi email'em link do formularza kredytowego".

Jeśli Generator linków wykorzystywany jest dla standardowych zakupów, wówczas po uzupełnieniu formatek wystarczy jedynie wysłać do Klienta e-mail z wygenerowanym linkiem. Wygenerowany link przekieruje Klienta na wniosek kredytowy systemu eRaty, gdzie będzie mógł dokończyć proces sfinansowania swojego zakupu.

# **7. Jak przeprowadzić proces integracji z Bankiem**

Proces integracji jest złożony i wymaga wykonania kilku czynności, zarówno po stronie Sklepu jak i Banku.

## **Co powinien zrobić Partner, aby jego Sklep zintegrował się z Bankiem**

Przed rozpoczęciem procesu integracji Partner powinien:

 podpisać z Bankiem umowę o współpracy, zgłosić swojemu Opiekunowi chęć integracji i planowany sposób integracji.

## **Co powinien zrobić Opiekun po zawarciu umowy o współpracy**

Po zawarciu umowy o współpracy Opiekun zleca:

parametryzację w aplikacji Banku Punktu Sprzedaży;

nadanie imiennych uprawnień do Panelu Sklep dla pracowników Sklepu;

 nadanie uprawnień do komunikacji WebService z Bankiem i przekazuje do Sklepu wymagany certyfikat (opcjonalnie, w zależności od planowanego sposobu integracji).

## **Jakie dane i informacje przekazuje Opiekun do Sklepu**

Aby rozpocząć prace nad integracją, Opiekun przekazuje do Sklepu:

numer Punktu Sprzedaży w Banku;

- numery i nazwy produktów kredytowych oraz przypisane do nich warunki finansowe;
- dane logowania do Panelu Sklep dla pracowników Sklepu;
- unikalny login i hasło do WebService'u (opcjonalnie, w zależności od planowanego sposobu integracji)
- dane niezbędne do instalacji wymaganego certyfikatu.

### **Czy możliwe jest przeprowadzenie testów integracji**

Po realizacji wszystkich niezbędnych prac związanych z integracją, możliwe jest przeprowadzenie testów. Testy odbywają się zarówno po stronie Banku, jak i integrowanego Sklepu.

Po zakończeniu integracji technicznej po stronie Sklepu, wymagana jest jej autoryzacja przez Bank. W tym celu należy wysłać mail na adres: **wsparcie@santanderconsumer.pl**, do wiadomości Opiekuna.

Mail powinien zawierać:

- w temacie: "Prośba o testy"

- w treści: adres URL integrowanego sklepu, nazwę firmy, numer telefonu i numer Punktu Sprzedaży.

### **Jak wyglądają testy po stronie Banku**

Testy po stronie Banku obejmują infrastrukturę technologiczną:

- widoczność i poprawność linku do symulatora ratalnego dla towarach o cenie wyższej niż 100 zł,
- widoczność i poprawność linku do symulatora ratalnego w podsumowaniu zamówienia,
- możliwość wyboru płatności kredytem ratalnym Banku z listy dostępnych form płatności w Sklepie,
- właściwe przekierowanie na formularz wniosku o kredyt po wyborze płatności na raty.

Dodatkowo, na tym etapie procesu integracji, Opiekun Sklepu zobowiązany jest zweryfikować:

- poprawność treści marketingowych dotyczących oferty Banku zamieszczonych na stronie internetowej Sklepu oraz
- wypełnienie przez Sklep obowiązku informacyjnego wobec Klienta tj. m.in. zamieszczenie właściwych przykładów reprezentatywnych czy informacji o pośrednictwie kredytowym.

Testy po stronie Banku nie obejmują:

- całego procesu składania wniosku o kredyt, a jedynie fragment do momentu oznaczenia zgód i oświadczeń oraz
- graficznego przedstawienia oferty oraz banerów Sklepu z informacjami o płatności ratalnej Banku.

## **Jak powinny wyglądać testy po stronie Sklepu**

Testy po stronie Sklepu powinny obejmować te same kroki, co po stronie Banku oraz dodatkowo:

- możliwość zalogowania się do Panel Sklep i możliwość podglądu złożonych wniosków o kredyt,
- weryfikację poprawności i kompletności komunikacji e-mailowej z Banku, informującej o statusach wniosków o kredyt,
- weryfikację poprawności komunikacji WebService, w tym poprawność połączenia API, otrzymywanych z Banku komunikatów zwrotnych oraz ich właściwa interpretacja (w szczególności dotyczy to komunikatów związanych z wydaniem towaru lub jego wstrzymaniem) – test opcjonalny, w zależności od wybranego sposobu integracji.

Weryfikacja integracji odbywa się na środowisku produkcyjnym Banku. Wstępne testy można wykonywać na Punkcie Sprzedaży o numerze 99995, który w systemie Banku działa w trybie testowym

Testy właściwe odbywają się na numerze Punktu Sprzedaży wskazanym w załączniku do Umowy o współpracy z Bankiem. Przed przejściem do testów:

- Opiekun zleca włączenie trybu testowego dla danego Punktu Sprzedaży,
- Sklep zmienia numer Punktu Sprzedaży w ustawieniach integracji.

### **Co w przypadku pytań lub problemów na etapie testów integracji**

W przypadku jakichkolwiek pytań lub problemów, które pojawią się na etapie testów integracji należy kontaktować się z Bankiem za pośrednictwem poczty elektronicznej.

Mail wysłany na adres wsparcie@santanderconsumer.pl i do wiadomości Opiekuna, powinien zawierać:

- w temacie: "testy integracji eHP – [*URL Sklepu*]

- w treści: szczegółowy opis problemu/wątpliwości, w tym zrzuty ekranu z komunikatami błędów, fragmenty kodu oraz adres URL integrowanego Sklepu, nazwę Partnera, numer telefonu i numer Punktu Sprzedaży.

Dodatkowo, w przypadku integracji WebService:

- pełny adres URL, na który kierowane jest zapytanie,
- informacja, czy zainstalowany został certyfikat dostępowy,
- pełną treść zapytania wysyłanego do WebService (bez widocznego hasła),
- pełną odpowiedź WebService.

#### **Kiedy możliwe jest produkcyjne uruchomienie procesu**

Produkcyjne uruchomienie procesu i udostępnienie kredytu na zakup towarów i usług jako formy finansowania zakupów w Sklepie możliwe jest po pozytywnym zakończeniu testów integracji po stronie Banku i Sklepu. Po weryfikacji wszystkich kwestii formalnych, Opiekun zleca zmianę parametryzacji Punktu Sprzedaży na tryb pracy produkcyjny i informuje Sklep o dacie startu sprzedaży.

# **8. Załączniki**

Załącznik nr 1 – Lista statusów wniosku

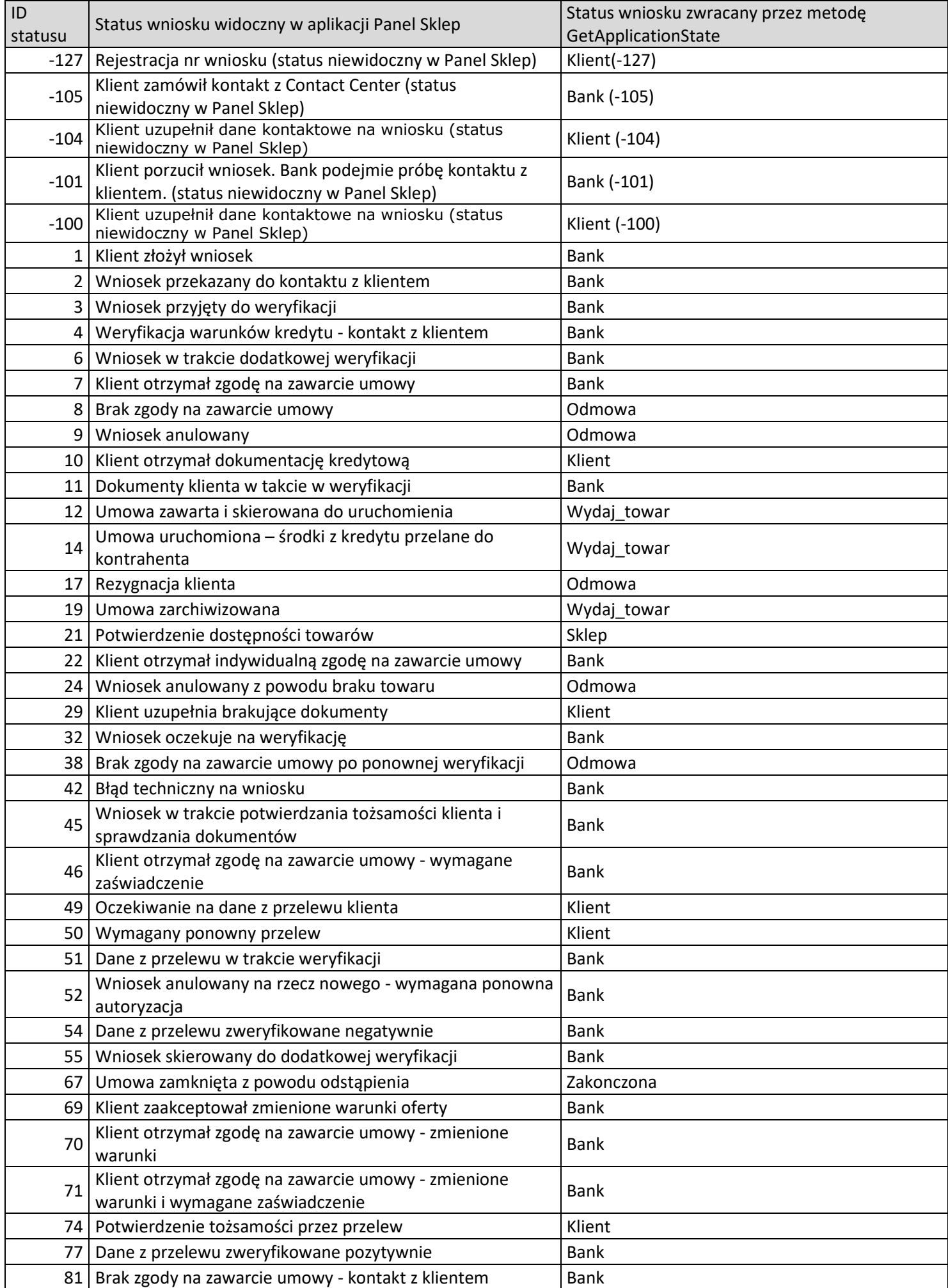

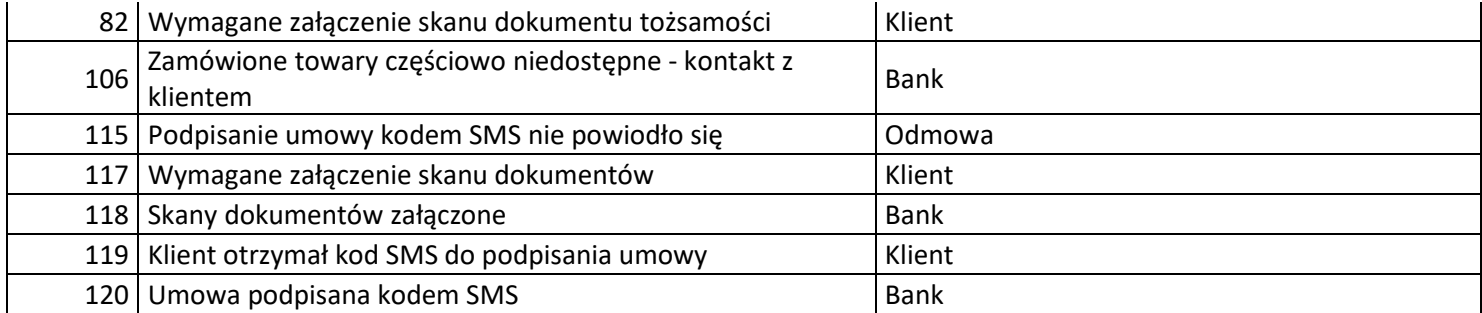